# revolution by 6 LG

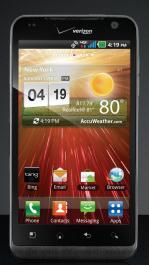

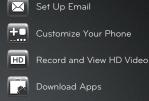

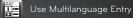

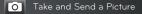

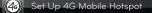

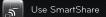

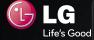

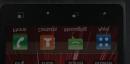

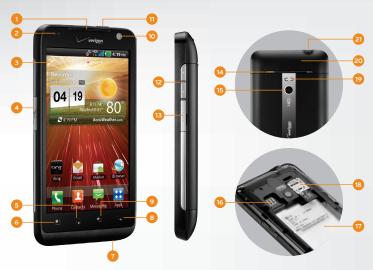

- 1. Earpiece
- 2. Proximity Sensors
- 3. Touch Screen
- 4. Micro USB Charging Port
- 5. Home Key
- 6. Menu Key
- 7. Microphone

- 8. Search Key 9. Back Key
- 10. Camera Lens
- 11. Power/Lock Key
- 12. Volume Up/Down Keys
- 13. HDMI Port
- 14. Speaker

- 15. Camera Lens
- 16. SIM Card Slot
- 17. Battery Slot
- 18. microSD™ Card Slot 19. LED Flash
- 20. Microphone
- 21, 3.5mm Headset Jack

Gmail<sup>™</sup> is only the beginning! Revolution by LG supports a wide range of POP3 and IMAP services. Set up your Microsoft Exchange account to access important email from your workplace.

- 1. From the Home screen, touch 🛜.
- 2. Touch an email account type. Steps may vary from this point depending on the account you choose.
- Enter the email address, password, and other pertinent information associated with your account and touch **Next**
- 4. Adjust sync options, if necessary, and touch Next.
- 5. Touch Done.

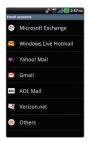

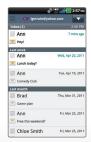

Organize your Revolution to fit your lifestyle! Add shortcuts, apps, and widgets to Revolution's seven home screens, and add live wallpaper for a moving, interactive background.

# Add a Widget

- Move to a home screen pane and press and hold an empty part of the screen to enter Edit Mode.
- 2. Touch the widget you wish to add. If necessary, Revolution will show you available space.
- 3. Press and *hold* the widget to adjust its position. To remove the widget, drag it to .
- 4. When you're finished, press  $\bullet$  to exit Edit Mode.

## Add an App from the Application Launcher

- 1. From the Home screen, touch :::
- 2. Press and *hold* the app you wish to add, and then release the app on the Home screen.
- 3. To remove the app, press and hold it and drag it to 📆

# Change Wallpaper

- 1. From the Home screen, press
- 2. Touch Wallpaper.
- Touch a wallpaper to select it. Touch Wallpapers in the upper-left corner to choose an image from your Gallery or Live Wallpapers.
- 4. Press 5 to exit Edit Mode.

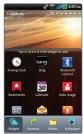

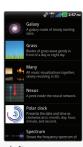

The items in the Application Launcher are listed alphabetically within each application category. Create new categories, adjust the position of current ones, or move your most-used apps to the top of the screen for quick access.

#### Manage Categories

- 1. From the Home screen, touch ::.
- 2. Press and then touch Manage category.
- 3. To add a category, touch Add.
- 4. Enter a name for the category and touch Save.
- To move a category, touch and drag it to the desired position.
- 6. When you're finished, press

## Manage Apps

- 1. From the Home screen, touch ::
- 2. Press **1** and then touch **Manage app**.
- 3. Press and *hold* an app and then drag it to the desired position.
- 4. Touch an app to uninstall it.
- 5. When you're finished, press 5

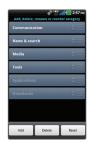

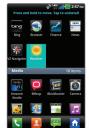

Revolution's powerful rear-facing 5.0 megapixel camera allows you to record high-definition video in 720p. Then, view your videos on Revolution's 4.3" screen.

- 1. From the Home screen, touch :: > @
- 2. Rotate the phone for a landscape view, and then slide the mode icon from Camera to Camcorder (2).
- 3. Touch ( to begin recording.
- 4. Touch (a) to stop recording.
- 5. To view your video, touch Play.

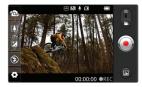

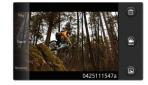

With thousands of apps available in Android Market, you're sure to find just the right one for every need. Find apps for organization, shopping, communication, and more, or download a game to enjoy a little downtime.

- 2. Read the Terms of Service and touch Accept.
- 3. You can browse apps, games, or Verizon Wireless apps. You can also search for an app. To search, touch Q, enter the search term, and touch Q.
- 4. Touch an app to view details.
- Touch Free (free apps) or the price (paid apps).
   (To purchase a paid app, you'll need to set up a payment method with Google Checkout.")
- 6. Read the application access information and touch **OK**.
- Once the app has been downloaded and installed, you can find it in the Downloads category of the Application Launcher.

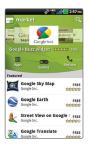

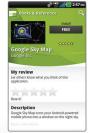

Revolution supports multiple languages. Choose from English, Spanish, French, and more.

- 1. From the Home screen, press
- 2. Touch Settings > Language & keyboard.
- 3. Touch Select language.
- 4. Touch the language you'd like to use.

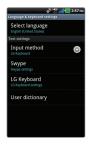

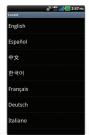

**Note:** The Android Market application supports English and Spanish. Third-party applications may not support all languages.

Capture every moment in detail with Revolution, which features a front-facing 1.3 megapixel camera for video chatting\* and a rear-facing 5.0 megapixel camera with LED flash. Share your photos via multimedia messaging or upload them directly to online destinations.

- 1. From the Home screen, touch :: > [6].
- 2. Rotate the phone for a landscape view.
- 3. Adjust zoom, brightness, and other customizable settings by touching the screen to bring up the controls. When you're ready, touch .
- 4. Touch **Share** and select a destination from the list.

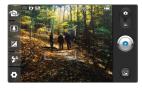

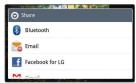

<sup>\*</sup>Application must be downloaded from Android Market.

Verizon's 4G LTE Network provides faster download and upload speeds than standard 3G,\* and with 4G Mobile Hotspot,\*\* you can share Revolution's 4G data connection with up to 8 other Wi-Fi®-capable devices.

- From the Home screen and with Wi-Fi disabled, touch :: > ...
- 2. Touch 4G Mobile Hotspot.
- 3. Read the disclaimers and Help information and then touch **OK**.
- 4. Touch Configure.
- By default, the Security Key is your phone number. Touch a field to edit it.
- 6. Touch Save to save your changes.
- 7. Touch **OK** to confirm.

Cancel

4G Mobile Hotspot

Manage device

Configure

Network Name (SSID)

LG VS910 4G 3200

Broadcast SSID

Scrook Nat
WPA2 Personal

Security sey (respirated)

9995550101

Key bids

<sup>\*</sup>When compared to Verizon's standard 3G network. Highspeed Internet speeds vary widely. Verizon's 4G LTE Network not available everywhere.

<sup>\*\*</sup>Wi-Fi must be off in order to use 4G Mobile Hotspot.

Revolution features SmartShare, which allows you to connect to computers, televisions, and other DLNA®-certified devices to share pictures, videos, and music.

- 1. From the Home screen, press
- 2. Touch Settings > Wireless & networks > SmartShare settings.
- 3 Touch SmartShare
- Touch Always allow request if you would like to automatically accept sharing requests from other devices.
- 5. Under Sharing contents, touch the items you'd like to share

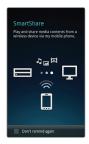

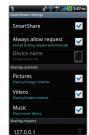

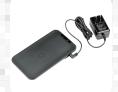

Wireless Charging Pad

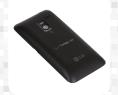

Wireless Charger Standard Battery Door

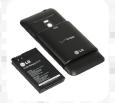

Extended Battery

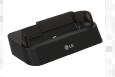

Desktop Charger

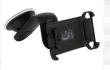

Car Mount

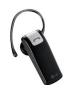

Bluetooth Headset HBM-230

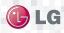

Maximize your phone with cutting-edge accessories at Igusa.com/revolution

All materials in this guide including, without limitation, the design, the text, and any marks are the property of LG Electronics, Inc. Oppyright © 2011 LG Electronics, Inc. LR (EIGHTS RESERVED. LG is a registered traders, of LG Electronics, Inc. Features and specifications are subject to change without prior notice. Revolution is a trademark of LG Electronics, Inc. Google incl the Google logia are trademarks of Google inc. The Guertonic William of Coogle inc. The Guertonic William of the Coogle inc. The Guertonic William of the Coogle inc. The Guertonic William of the Coogle inc. The Guertonic William of the Coogle inc. The Guertonic William of the Coogle inc. The Guertonic William of the Coogle inc. The Guertonic William of the Coogle inc. The Guertonic William of the Coogle inc. The Guertonic William of the Coople inc. The Guertonic William of the Coople inc. The Guertonic William of the Coople inc. The Guertonic William of the Coople inc. The Coople inc. T

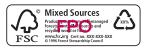